# **Käyttöohje**

**HenTyLi**

**Helsinki 23.11.2004 Ohjelmistotuotantoprojekti HELSINGIN YLIOPISTO Tietojenkäsittelytieteen laitos**

## **Kurssi**

581260 Ohjelmistotuotantoprojekti (6 ov)

# **Projektiryhmä**

Jussi Gustafsson Mikko Heilimo Silja Laine Joonas Lindholm Mikael Tötterström Jussi Ylikoski

### **Asiakas**

Invalidiliiton Järvenpään koulutuskeskus

## **Johtoryhmä**

Juha Taina

#### **Kotisivu**

http://www.cs.helsinki.fi/group/hentyli

## **Versiohistoria**

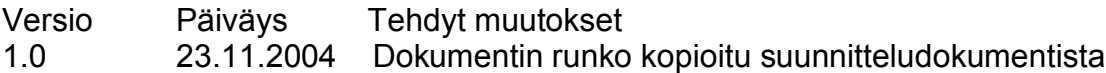

# Sisällys:

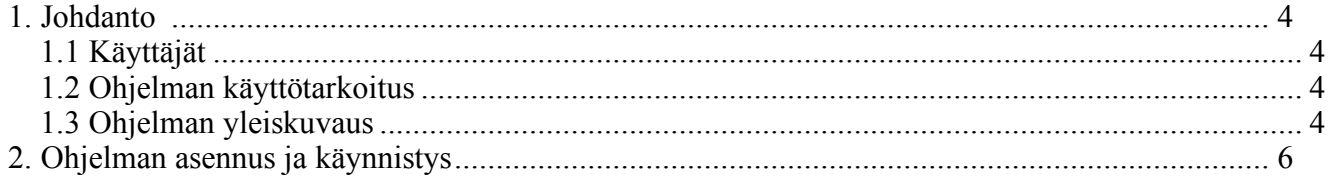

# **1. Johdanto**

# *1.1 Käyttäjät*

Ohjelma on tarkoitettu Järvenpään Invalidiliiton Koulutuskeskuksen palkanlaskijalle. Käyttäjän oletetaan ymmärtävän Yksityistä opetusalaa koskevan TES:n sisällön.

# *1.2 Ohjelman käyttötarkoitus*

Ohjelmaa käytetään ylläpitämään Järvenpään Invalidiliiton Koulutuskeskuksen työtekijöiden palkanmaksuun liittyviä tietoja. Tällaisia tietoja ovat esimerkiksi henkilön työhistorian ylläpito ja niistä kertyvien erilaisten lisien laskenta. Ohjelman avulla käyttäjä voi lisätä henkilöitä ja henkilöihin liittyviä työsuhteita ja muita tapahtumia tietokantaan. Lisäksi käyttäjä voi muokata tietoja ja tulostaa lukuisia raportteja, kuten nimikirjanotteita, henkilöluetteloita ja vuosikorotusilmoituksia.

# *1.3 Ohjelman yleiskuvaus*

Ohjelma koostuu kolmesta näytöstä. Näytöt ovat nimeltään Henkilöstö, Tapahtumat ja Raportit. Näytöille siirrytään ruudun vasemmalla alareunassa olevan navigointipalkin avulla (Kuva 1). Henkilöstö –näytöllä käyttäjä voi lisätä henkilöitä järjestelmään ja muokata henkilön tietoja. Näyttö koostuu ruudun yläosassa olevasta henkilön lisäyslomakkeesta ja ruudun alaosassa olevasta henkilölistasta. Henkilöstö –näyttö on myös järjestelmän aloitusnäyttö. Tapahtumat –näytöllä käyttäjä voi lisätä tapahtumia henkilölle. Tapahtumia ovat esimerkiksi työkokemukset, tutkinnot, koulutukset, poissaolot, jne. Tapahtumat – näytöllä käyttäjä voi myös lisätä tapahtumatyyppejä, jotka ovat tapahtumien yläkategorioita. Lisättyjä tapahtumia ja tapahtumatyyppejä voi myös muokata. Näyttö koostuu ruudun yläosassa olevasta tapahtumatyypin lisäyslomakkeesta, ruudun keskiosassa olevasta tapahtumien lisäyslomakkeesta ja ruudun alaosassa olevasta tapahtumalistasta. Tapahtumatyypin lisäyslomakkeen käyttäjä voi klikata piiloon ruudun vasemmassa yläosassa olevasta pienestä kolmiosta, mikäli ei tarvitse tapahtumatyypin lisäyslomaketta. Raportit –näytöllä käyttäjä voi muodostaa ja tulostaa paperille nimikirjanotteen, vuosikorotusilmoituksen sekä erilaisia luetteloita. Näyttö koostuu ruudun yläosassa olevasta raporttityypin valintaosiosta ja ruudun alaosasta, johon raportti muodostetaan. Luettelon muodostuksessa ja tulostuksessa käyttäjä voi valita luetteloon mukaan tulevat henkilöryhmät. Lisäksi luettelon voi muodostaa jonkun erityisosaamisen mukaan. Tällöin luettelossa näkyvät vain henkilöt joilla on jokin tietty erityisosaaminen.

Ohjelma sisältää lukuisia käyttöä helpottavia vihjeitä, jotka tulevat näkyviin viemällä hiiren nuoli esim. jonkun napin päälle ja odottamalla pari sekuntia. Esim. kun käyttäjä pitää hiiren nuolta henkilön etsintäosiossa olevan pudotuslistan päällä, ilmoittaa järjestelmä vihjeen 'Valitse haluttu hakukriteeri' (Kuva 2).

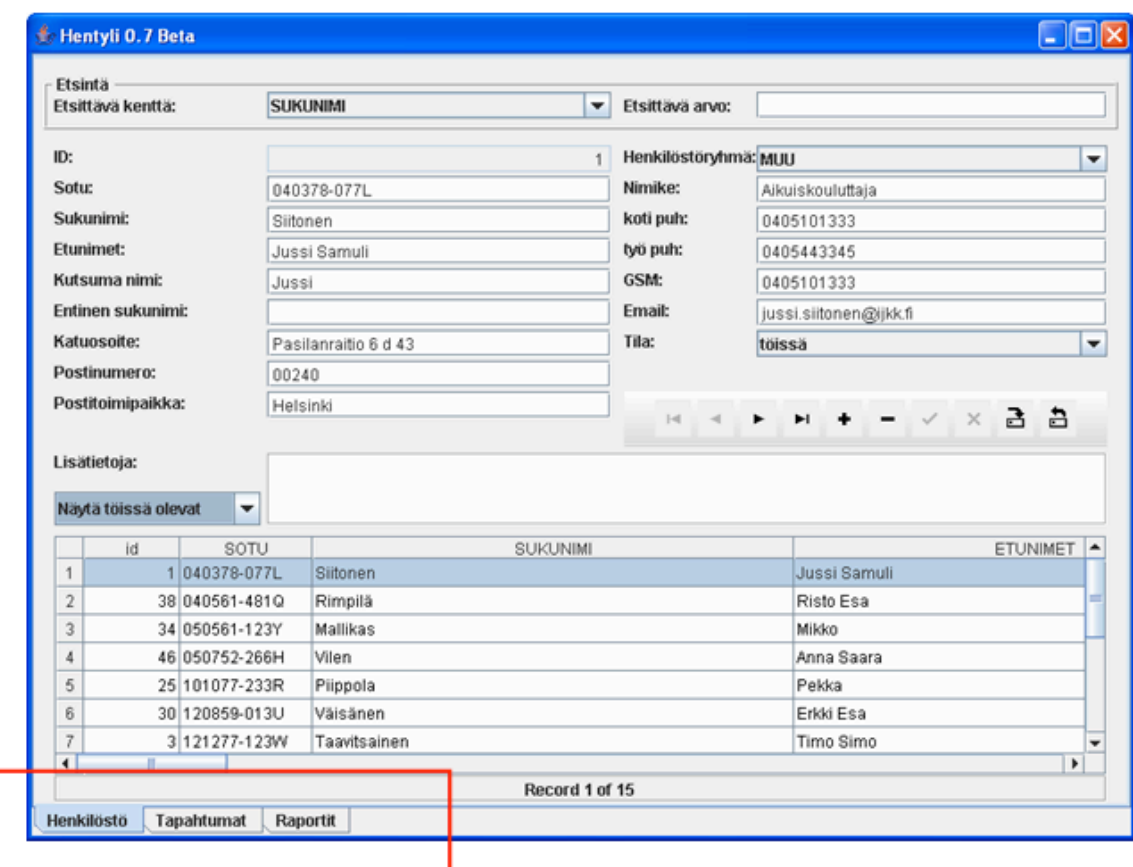

Kuva 1. Järjestelmän navigointipalkki.

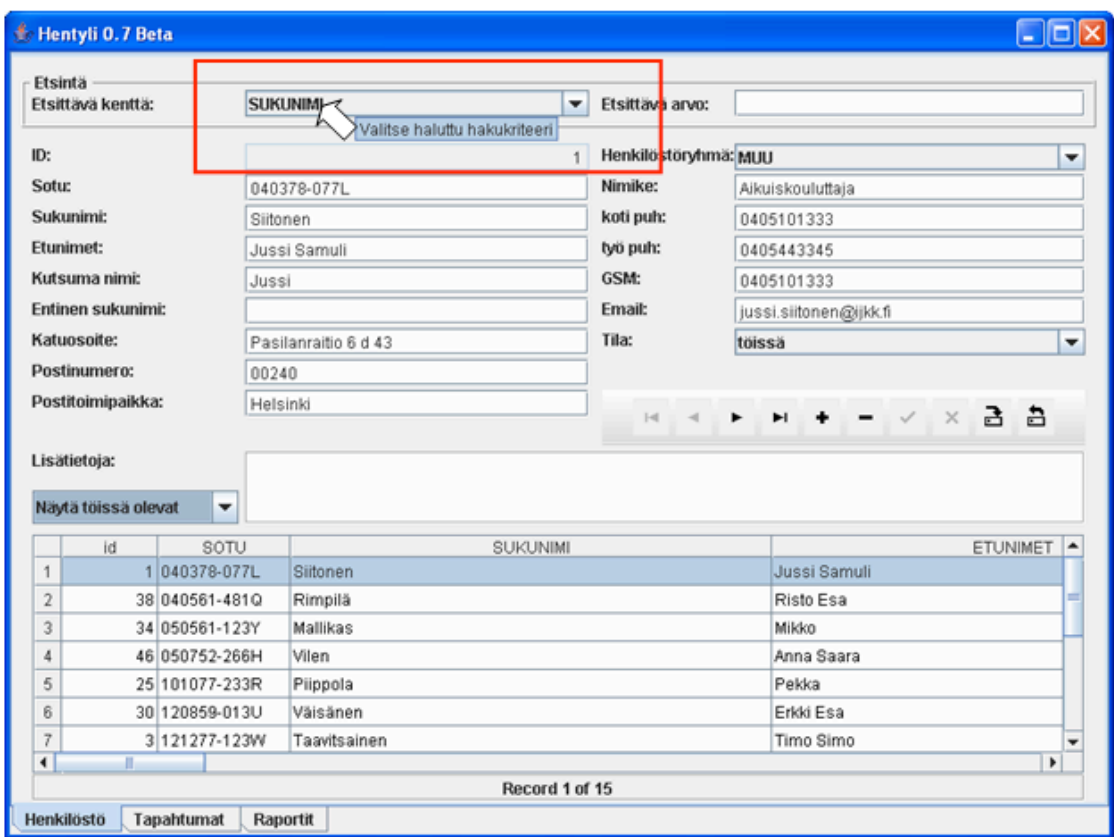

Kuva 2. Järjestelmän vinkkitekstit.

# **2. Ohjelman asennus ja käynnistys**

Jotta ohjelma toimii oikein, pitää sitä ajavassa tietokoneessa olla Java jdk 1.5.0 asennettuna. Ohjelma käynnistyy tuplaklikkaamalla 'Hentyli.exe' –kuvaketta.

Järjestelmän ulkoasu on parhaimmillaan resoluutiolla 1600x1200. Resoluutiolla 1280x1024 käytettävyys on yhä hyvä. Järjestelmä toimii myös pienemmillä resoluutioilla, mutta käytettävyys kärsii, mitä pienempi resoluutio on.

# **3. Näytöt**

# *3.1 Henkilöstö*

Henkilöstö –näytöllä käyttäjä voi lisätä henkilöitä järjestelmään ja muokata henkilön tietoja. Näyttö koostuu ruudun yläosassa olevasta henkilön lisäyslomakkeesta ja ruudun alaosassa olevasta henkilölistasta. Henkilöstö –näyttö on myös järjestelmän aloitusnäyttö.

#### *3.1.1 Nappirivi*

Sekä Henkilöstö-, että Tapahtumat –näytöillä on henkilö-, tapahtuma- ja tapahtumatyyppitietojen ylläpitoa helpottavia nappirivejä (Kuva 3). Seuraavaksi käydään läpi jokaisen napin toiminnallisuus. Vasemmalta lukien ensimäisellä napilla (Kuva 3, kohta 1) voi liikkua suoraan listan alkuun. Toisella napilla (Kuva 3, kohta 2) voi liikkua yhden pykälän listan alkuun päin. Kaksi seuraavaa nappia (Kuva 3, kohta 3 ja 4) tekevät saman toiseen suuntaan. Viides nappi (Kuva 3, kohta 5) lisää uuden tyhjän rivin järjestelmään. Seuraava nappi (Kuva 3, kohta 6) poistaa valitun rivin järjestelmästä. Seitsemäs nappi vasemmalta lukien (Kuva 3, kohta 7) tallentaa tietoihin tehdyt muutokset väliaikaisesti. Jos järjestelmä suljetaan, muutokset eivät jää voimaan. Seuraava nappi (Kuva 3, kohta 8) peruuttaa nämä muutokset. Toinen nappi oikealta lukien (Kuva 3, kohta 9) tallentaa tehdyt muutokset tietokantaan. Tällöin muutokset pysyvät, vaikka järjestelmä välillä suljettaisiin. Ensimmäinen nappi oikealta (Kuva 3, kohta 10) peruuttaa tietokantaan tallennetut muutokset. Jos painat tätä nappia, menetät kaikki edellisen tallennuskerran jälkeen tehdyt muutokset.

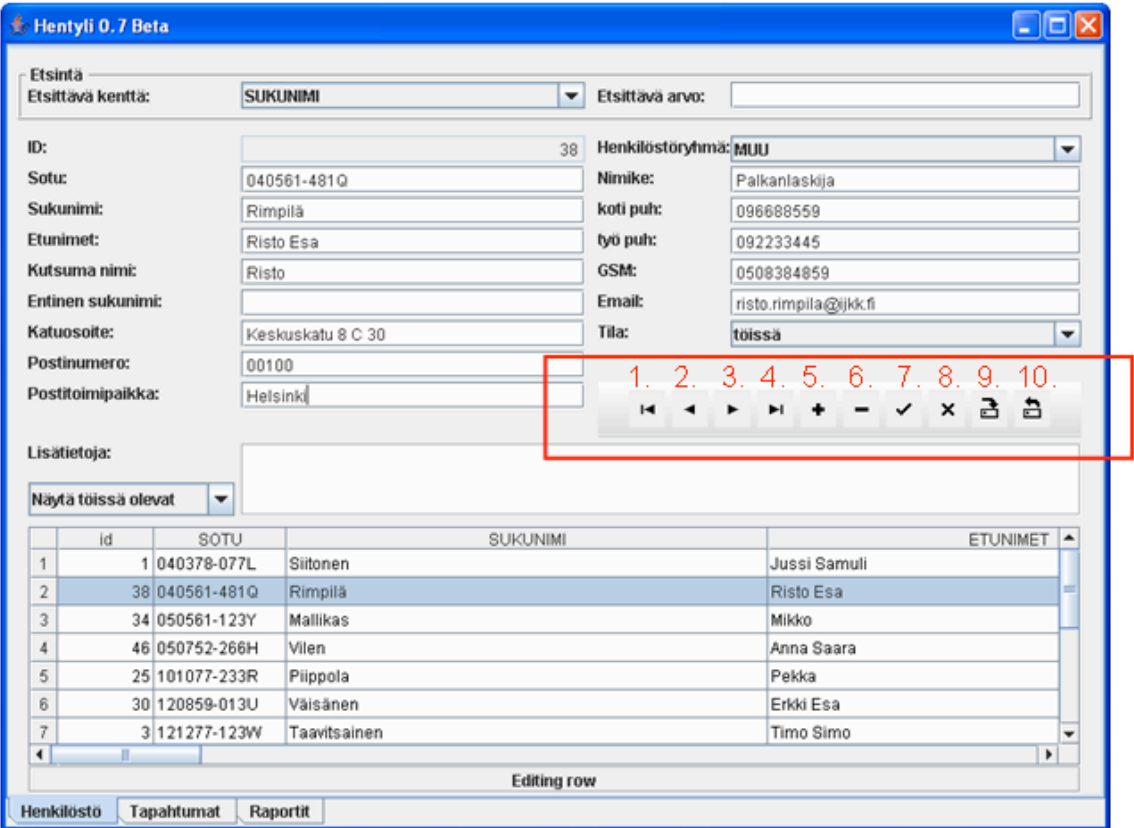

Kuva 3. Järjestelmän nappirivit.

#### *3.1.2 Henkilön lisäys*

Järjestelmään lisätään henkilö silloin kun henkilö tulee töihin Järvenpään Invalidiliiton Koulutuskeskukseen. Lisäys tapahtuu ruudun yläosassa olevalla lisäyslomakkeella. Käyttäjä painaa lisäyslomakkeen oikealla alareunassa olesta nappirivistä + -nappia. Tämän seurauksena lomakkeen kentät tyhjentyvät (Kuva 4). Sen jälkeen käyttäjä lisää haluamansa henkilön tiedot lomakkeeseen. Mikäli käyttäjä syöttää henkilön sotun väärin, järjestelmä ilmoittaa siitä. Henkilöstöryhmä –kenttä pitää sisällään pudotusvalikon, jossa on kaksi vaihtoehtoa: OPE ja MUU (Kuva 4, kohta 1). OPE tarkoittaa, että lisättävän henkilön työtehtävä on opettamista, MUU tarkoittaa, että työtehtävä on jotain muuta kuin opettamista. Tila –kenttä tarkoittaa henkilön työn tekemiseen liittyvää tilaa (Kuva 4, kohta 2). Henkilöä lisättäessä tila –kenttä on tavallisesti 'töissä'. Kun käyttäjä on täyttänyt lomakkeen kentät, hän painaa 'Save Changes' -nappia lisäyslomakkeen oikealla alareunassa olesta nappirivistä (toinen nappi oikealta) (Kuva 4, kohta 3).

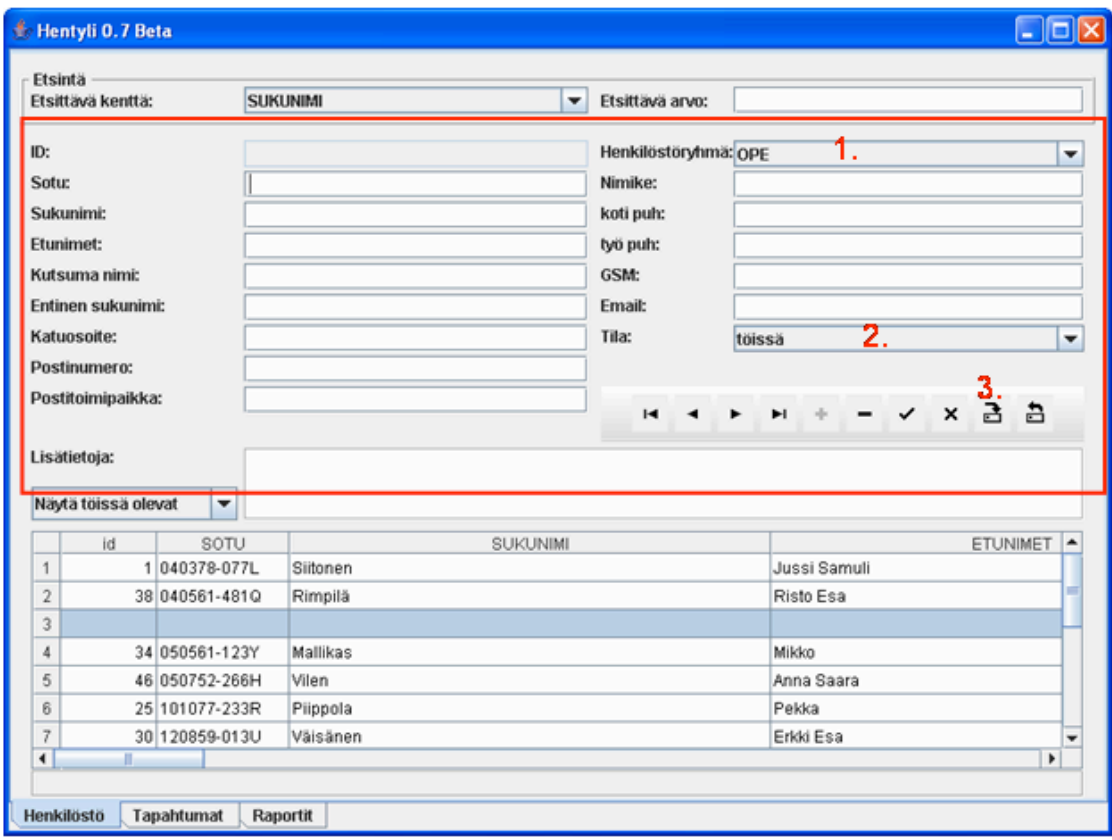

Kuva 4. Henkilön lisäys.

#### *3.1.3 Henkilön tietojen muuttaminen*

Henkilön tietoja muutetaan esim. silloin kun Järvenpään Invalidiliiton Koulutuskeskuksen työntekijän yhteystiedot muuttuvat, hän siirtyy jonkun muun tahon palvelukseen tai jää eläkkeelle. Tietojen muuttaminen tapahtuu valitsemalla ruudun alaosassa olevasta henkilölistasta henkilö, jonka tietoja tullaan muuttamaan (Kuva 5, kohta 1). Tämän jälkeen henkilön tiedot tulevat näkyviin henkilön lisäyslomakkeeseen. Tämän jälkeen käyttäjä tekee haluamansa muutokset henkilön tietoihin (Kuva 5, kohta 2). Lopuksi hän painaa 'Save Changes' -nappia lisäyslomakkeen oikealla alareunassa olevasta nappirivistä (Kuva 5, kohta 3).

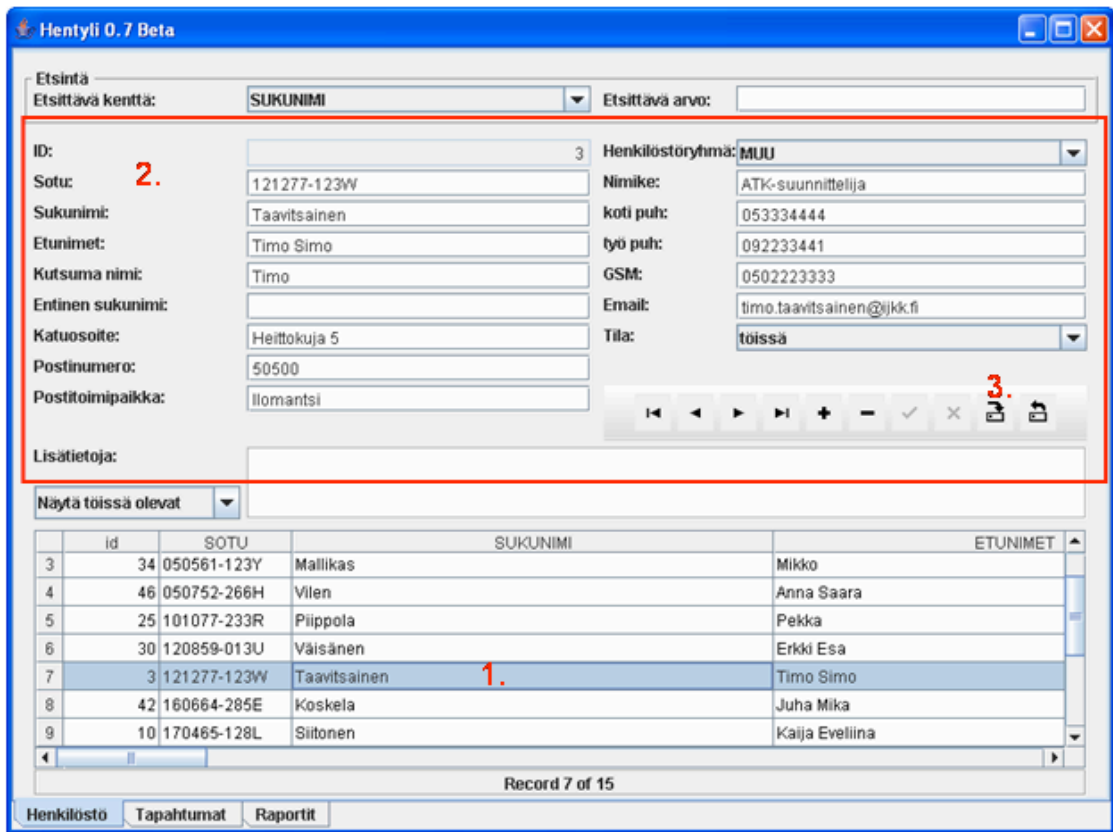

Kuva 5. Henkilön tietojen muuttaminen

#### *3.1.4 Henkilön etsiminen*

Henkilön etsiminen tapahtuu ruudun aivan ylosassa olevalla 'Etsintä' –osiolla. Käyttäjä valitsee ensin hakukriteeriksi jonkun kentän. Kenttä valitaan pudotusvalikosta (Kuva 6, kohta 1). Sen jälkeen käyttäjä kirjoittaa etsittävän arvon oikealla ylhäällä olevaan kenttään (Kuva 6, kohta 2). Arvoa vastaavan henkilön tiedot ilmestyvät lisäyslomakkeeseen.

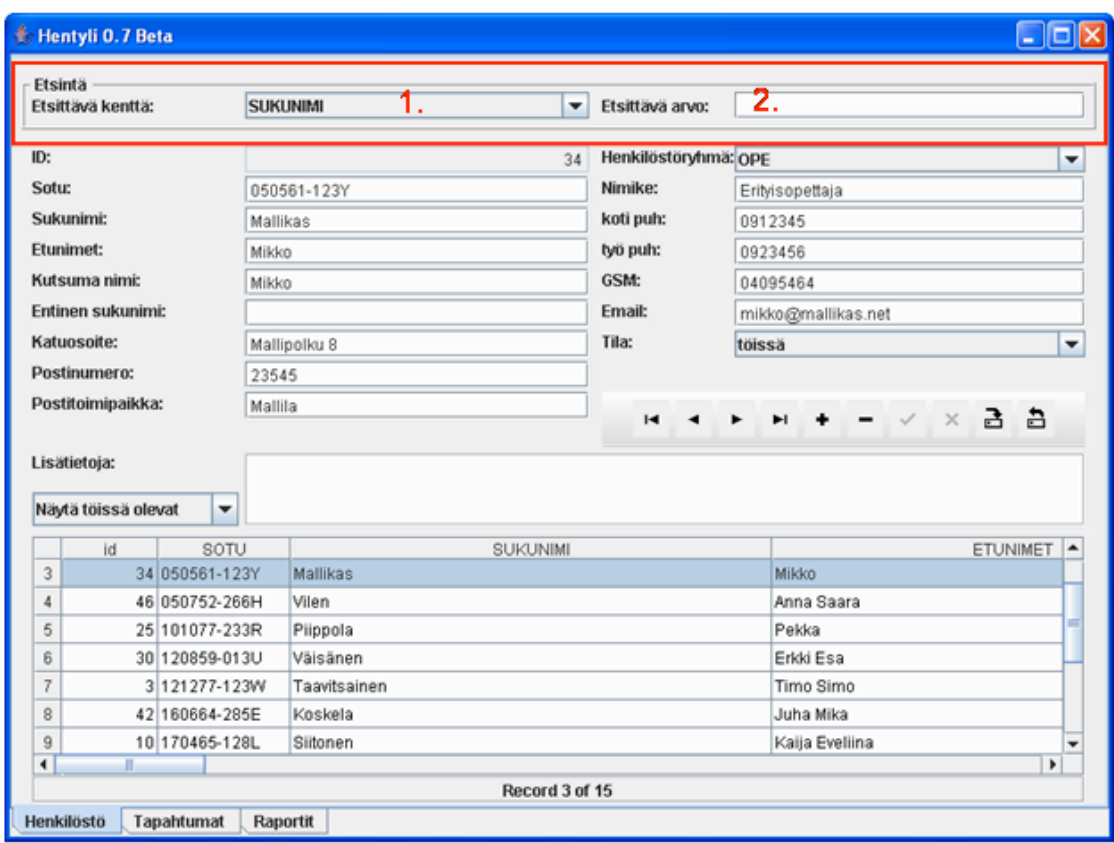

Kuva 6. Henkilön etsiminen.

#### *3.1.5 Henkilölistan järjestämien*

Käyttäjä voi järjestää ruudun alaosassa olevan henkilölistan haluamansa kentän mukaan. Järjestäminen tapahtuu klikkaamalla yhtä listan otsikoista (Kuva 7, kohta 1). Esim. 'Sukunimi', henkilöt aakkosjärjestykseen.

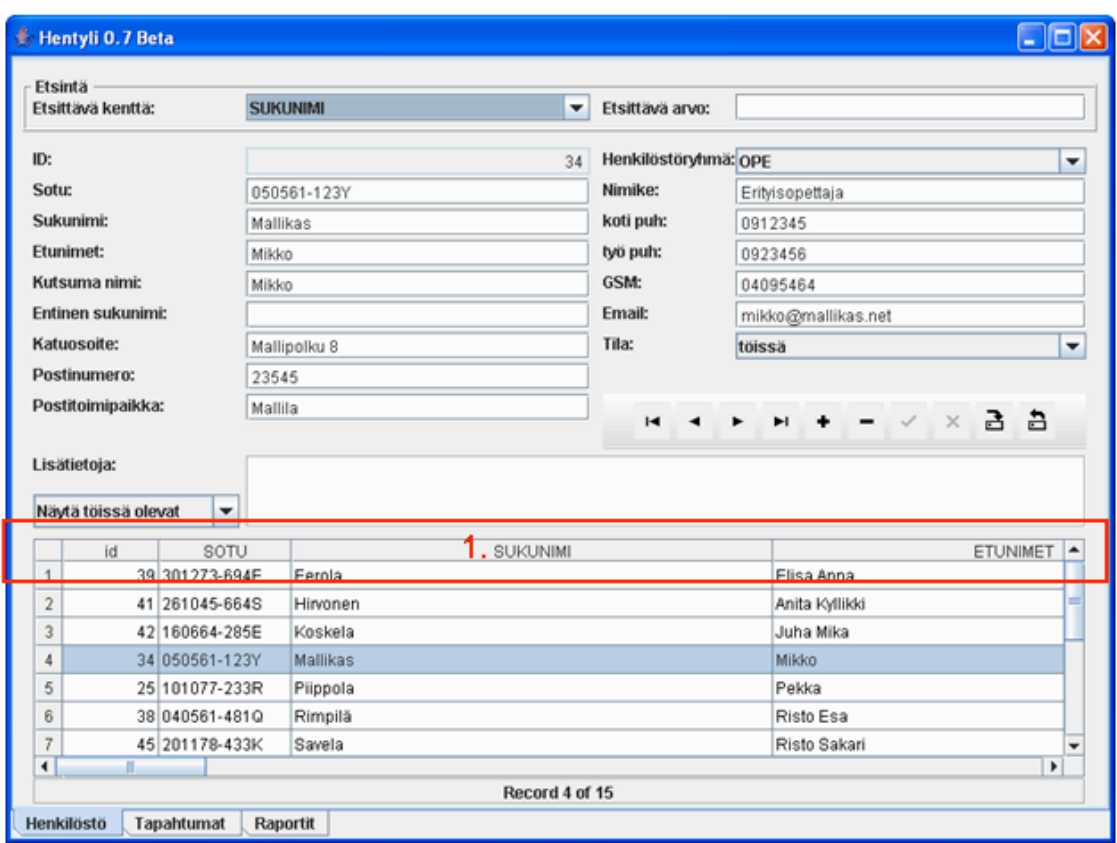

Kuva 7. Henkilölistan järjestäminen.

## *3.1.6 Eri henkilöryhmien näyttäminen henkilölistassa*

Aivan henkilölistan yläpuolella vasemmalla on pudotusvalikko, josta käyttäjä voi valita listalla näytettävän henkilöryhmän (Kuva 8). Tällä valinnalla on yhteys Tapahtumat – näytön tapahtumalistaan. Jos esim. käyttäjä valitsee pudotusvalikosta 'näytä töissä olevat', näkyy tällöin tapahtumalistassa vain töissä olevien tapahtumat.

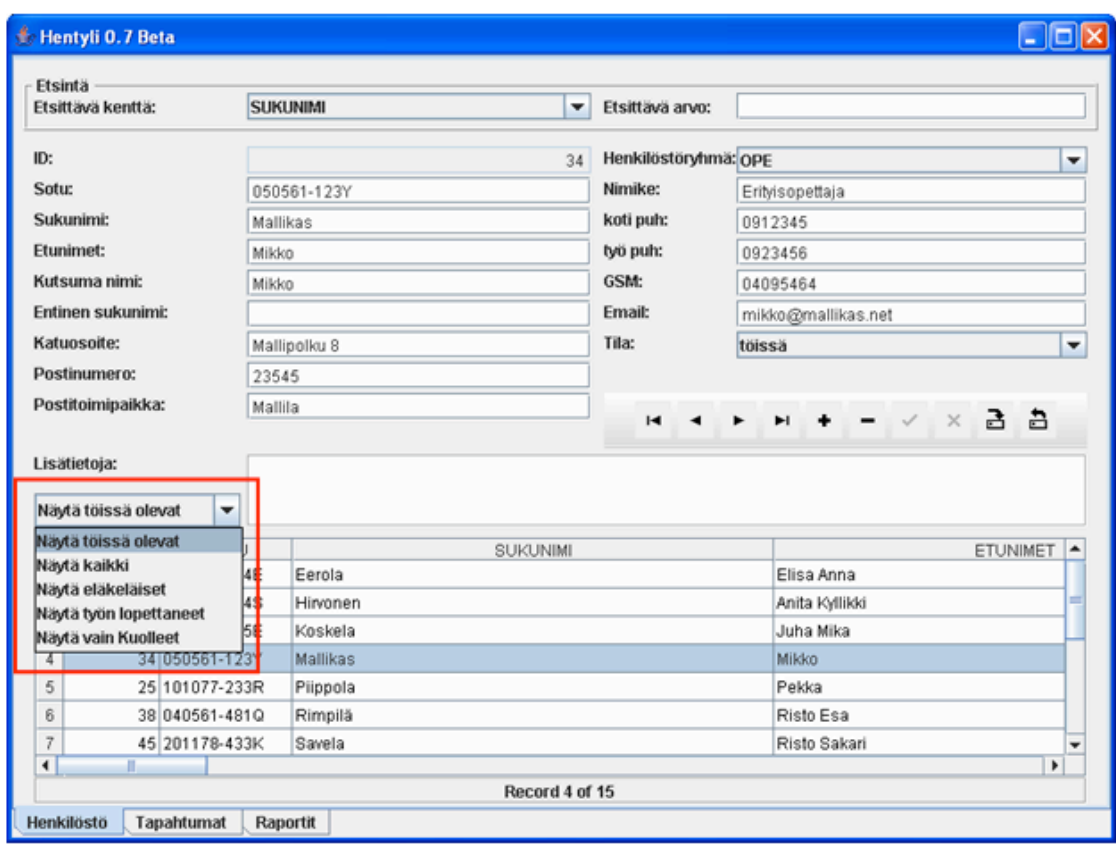

Kuva 8. Eri henkilöryhmien näyttäminen henkilölistassa.

# *3.2 Tapahtumat*

Tapahtumat –näytöllä käyttäjä voi lisätä tapahtumia henkilölle. Tapahtumia ovat esimerkiksi työkokemukset, tutkinnot, koulutukset, poissaolot, jne. Tapahtumat –näytöllä käyttäjä voi myös lisätä tapahtumatyyppejä, jotka ovat tapahtumien yläkategorioita. Lisättyjä tapahtumia ja tapahtumatyyppejä voi myös muokata. Näyttö koostuu ruudun yläosassa olevasta tapahtumatyypin lisäyslomakkeesta, ruudun keskiosassa olevasta tapahtumien lisäyslomakkeesta ja ruudun alaosassa olevasta tapahtumalistasta. Käyttäjä voi klikata tapahtumatyypin lisäyslomakkeen piiloon ruudun vasemmassa yläosassa olevasta pienestä kolmiosta, mikäli ei tarvitse tapahtumatyypin lisäyslomaketta (Kuva 9, kohta 6).

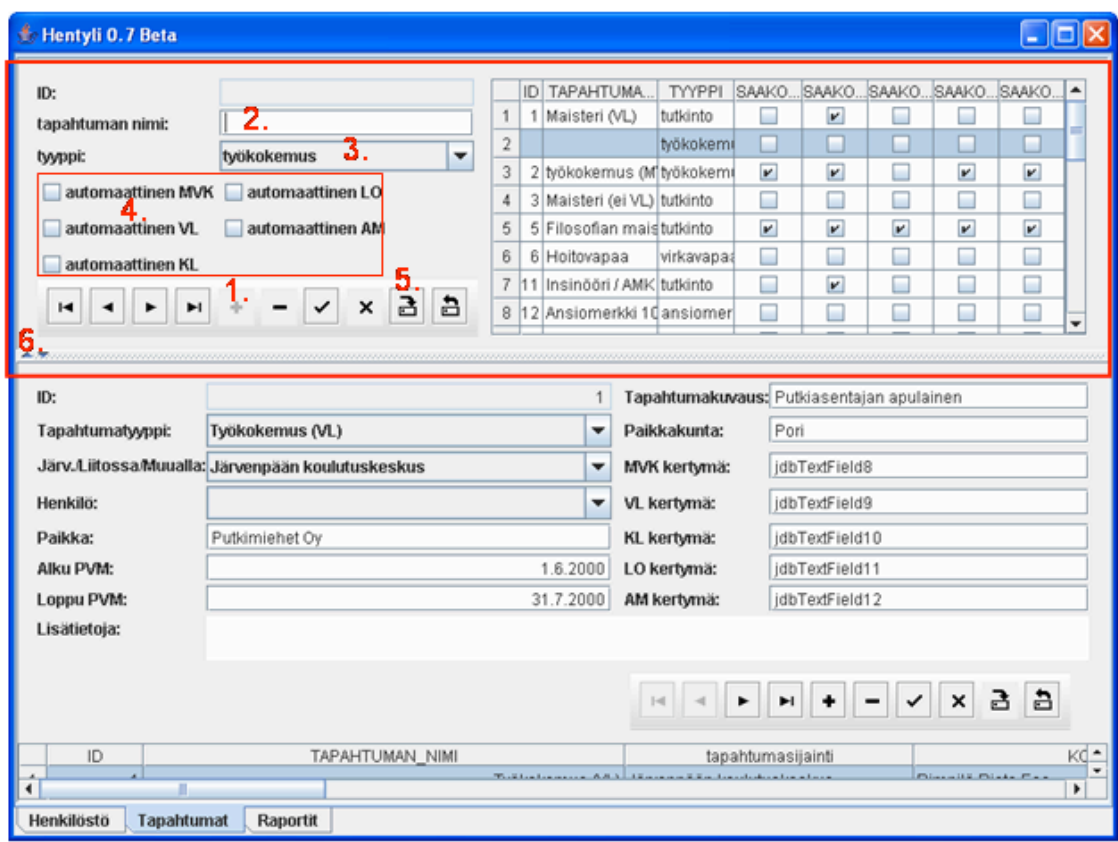

Kuva 9. Tapahtumatyypin lisäys.

## *3.2.1 Tapahtumatyypin lisäys*

Tapahtumatyyppien lisäys keskittyy lähinnä järjestelmän käytön alkuvaiheeseen. Tarkoituksena on kerätä mahdollisimman kattavasti yläkategorioita eri tapahtumille. Tapahtumatyypin lisäys tapahtuu ruudun yläosassa olevalla lisäyslomakkeella (Kuva 9). Käyttäjä painaa vasemalla ylhäällä olevasta nappirivistä + -nappia (Kuva 9, kohta 1). Tämän seurauksena lomakkeen kentät tyhjenevät. Sen jälkeen käyttäjä lisää tapahtumatyypin tiedot lomakkeeseen. Tapahtumatyypille annetaan kuvaava nimi (Kuva 9, kohta 2). Lisäksi käyttäjän on valittava, mihin tyyppikategoriaan lisättävä tapahtumatyyppi kuuluu. Kategoria valitaan pudotusvalikosta (Kuva 9, kohta 3). Lisäksi käyttäja rastittaa lisät, joita tapahtumatyyppi kerryttää (Kuva 9, kohta 4). Lopuksi hän painaa 'Save Changes' -nappia lisäyslomakkeen vasemmalla ylhäällä olevasta nappirivistä (Kuva 9, kohta 5).

## *3.2.2 Tapahtuman lisäys*

Tapahtumia lisätään esim. silloin kun uusi henkilö on tullut Järvenpään Invalidiliiton Koulutuskeskuksen palkkalistoille. Tällöin kyseisen henkilön kaikki tähän päivään asti kertyneet työsuhde-, tutkinto- ja koulutustiedot kirjataan järjestelmään. Tapahtuman lisäys tapahtuu ruudun keskiosassa olevalla lisäyslomakkeella. Käyttäjä painaa oikealla keskellä olevasta nappirivistä + -nappia (Kuva 10, kohta 1). Tämän seurauksena lomakkeen kentät tyhjenevät. Sen jälkeen käyttäjä lisää tapahtuman tiedot lomakkeeseen. Ensimmäisestä pudotusvalikosta käyttäjä valitsee tapahtumatyypin lisättävälle tapahtumalle (Kuva 10, kohta 2). Heti tapahtumatyypin valinnan jälkeen on tärkeätä muistaa painaa enter –nappia. Muuten järjestelmä ei ota kertymien laskennassa huomioon tapahtumatyypin mukaisia kertymiä. Toisesta pudotusvalikosta käyttäjä valitsee toimipisteen, jossa tapahtuma tapahtuu (Kuva 10, kohta 3) ja kolmannesta henkilön, johon tapahtuma liittyy (Kuva 10, kohta 4). Paikka –kenttään käyttäjä kirjoittaa esim. työsuhteen tapauksessa työnantajan nimen. Alku PVM ja Loppu PVM –kenttien asetuksen jälkeen järjestelmä laskee automaattisesti tapahtumalle kaikki kertymät, jotka kuuluvat tapahtumatyyppiin (Kuva 11, kohta 1). Mikäli lisättävä tapahtuma on nykyinen työsuhde, jätetään Loppu PVM –kenttä tyhjäksi. Tällöin järjestelmä laskee työsuhteesta tähän paivään asti kertyneet lisät. Tapahtumakuvaus –kenttään annetaan esim. työsuhteen tapauksessa työtehtävän nimi. Lopuksi käyttäjä painaa 'Save Changes' -nappia lisäyslomakkeen oikealla alhaalla olevasta nappirivistä (Kuva 11, kohta 2).

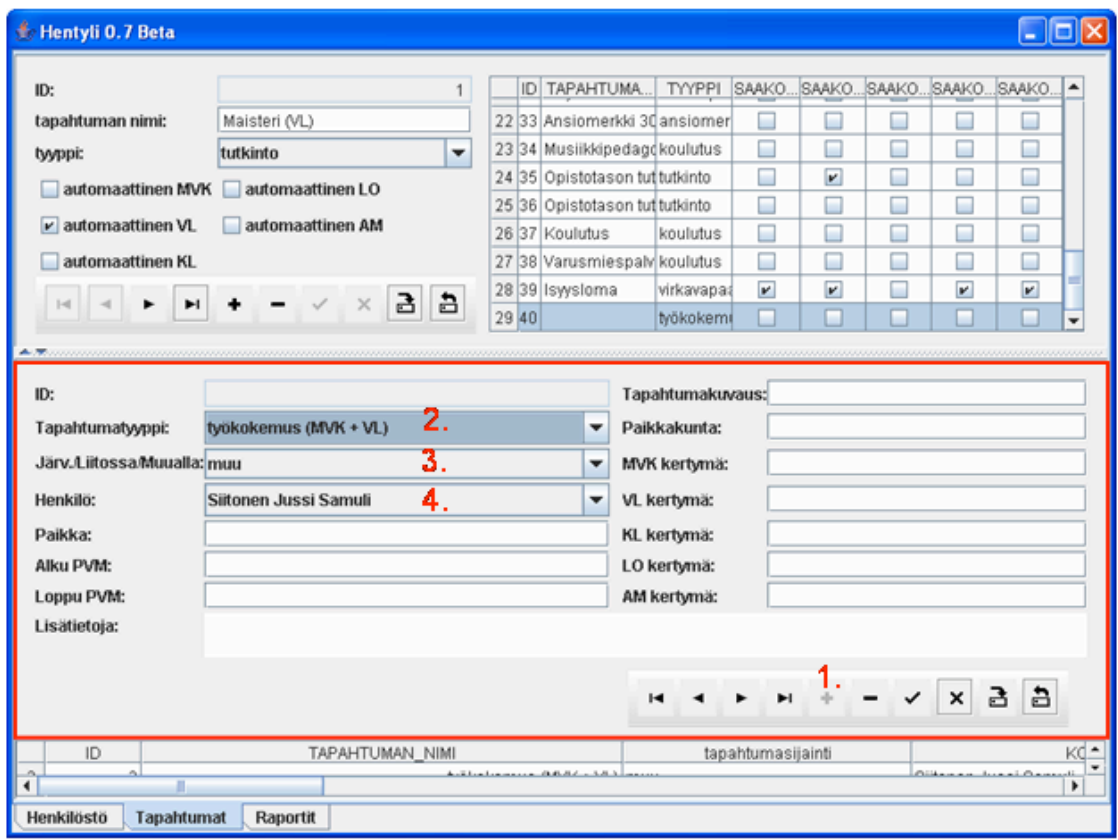

Kuva 10. Tapahtuman lisäys.

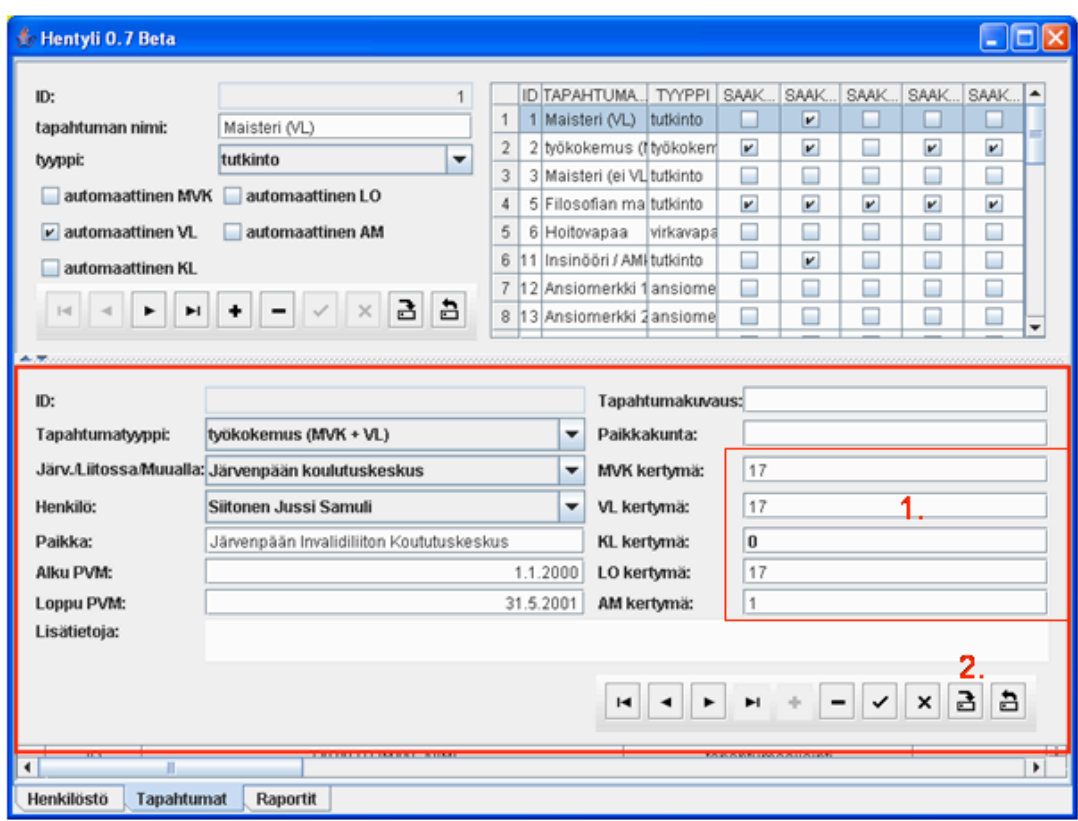

Kuva 11. Tapahtuman lisäys.

#### *3.2.3 Tapahtuman tietojen muuttaminen*

Tapahtuman tietoja muutetaan esim. silloin kun henkilö siirtyy työsuhteesta toiseen Järvenpään Invalidiliiton Koulutuskeskuksen sisällä. Tietojen muuttaminen tapahtuu valitsemalla ruudun alaosassa olevasta tapahtumalistasta tapahtuma (Kuva 12, kohta 1). Tämän jälkeen tapahtuman tiedot tulevat näkyviin tapahtuman lisäyslomakkeeseen. Tämän jälkeen käyttäjä tekee haluamansa muutokset tapahtuman tietoihin (Kuva 12, kohta 2). Lopuksi hän painaa 'Save Changes' -nappia lisäyslomakkeen oikealla alareunassa olevasta nappirivistä (Kuva 12, kohta 3).

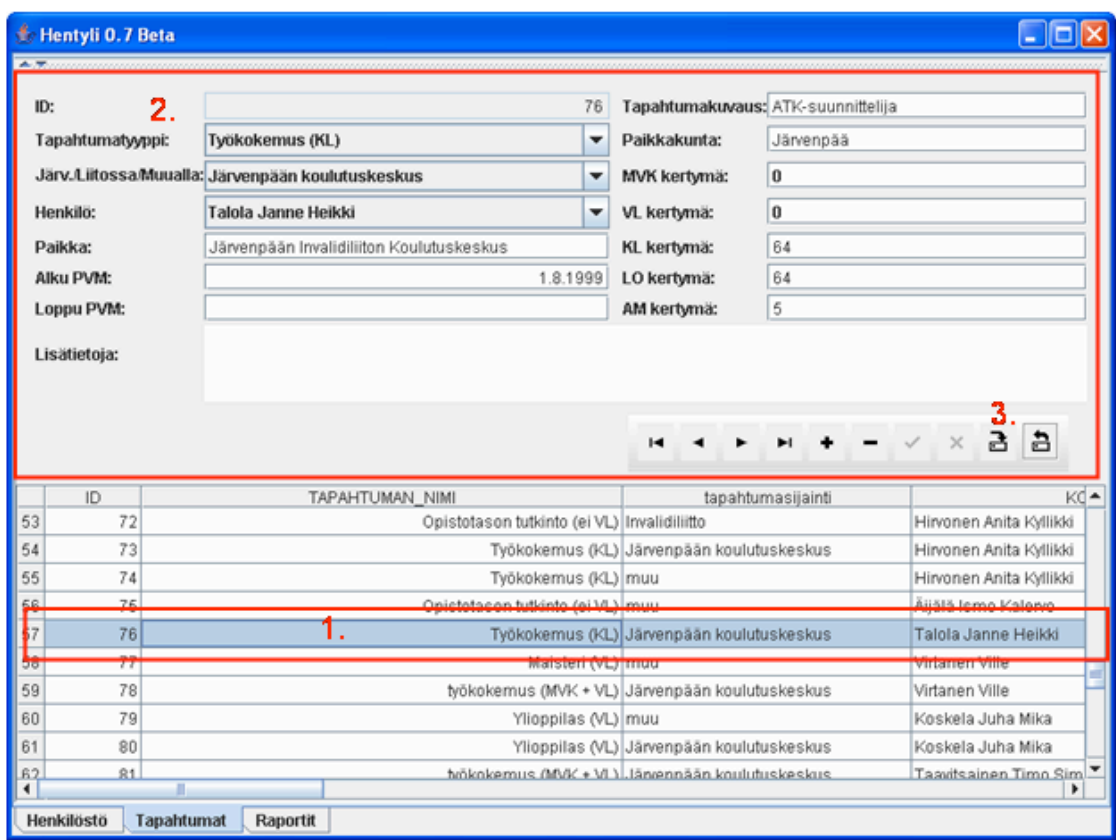

Kuva 12. Tapahtuman tietojen muuttaminen

# *3.3 Raportit*

Raportit –näytöllä käyttäjä voi muodostaa näytölle ja tulostaa paperille nimikirjaotteen, vuosikorotusilmoituksen ja erilaisia luetteloita. Näyttö koostuu ruudun yläosassa olevasta raporttityypin valintaosiosta ja ruudun alaosasta, johon raportti muodostetaan. Luettelon muodostuksessa ja tulostuksessa käyttäjä voi valita luetteloon mukaan tulevat henkilöryhmät. Lisäksi luettelon voi muodostaa jonkun erityisosaamisen mukaan. Tällöin luettelossa näkyvät vain henkilöt joilla on jokin tietty erityisosaaminen.

#### *3.3.1 Luettelon muodostus ja tulostus*

Luettelo muodostetaan esim. silloin kun käyttäjä haluaa tulostaa luettelon Järvenpään Invalidiliiton Koulutuskeskuksen työtekijöistä ja niiden vuosilomista. Luettelon muodostus tapahtuu ruudun yläosassa olevassa 'Raporttivalinnat' osiossa (Kuva 13). Aluksi käyttäjä valitsee ylimpänä olevasta pudotusvalikosta raporttityypiksi 'Luettelot' (Kuva 13, kohta 1) ja toiseksi ylimpänä olevasta pudotusvalikosta haluamansa luettelotyypin (Kuva 13, kohta 2). Sen jälken hän rastittaa luetteloon mukaan tulevat henkilöryhmät (Kuva 13, kohta 3). Käyttäjä voi myös valita luetteloon mukaan tulevat henkilöt jonkun erityisosaamisen perusteella. Tämä valinta tehdään kohdassa 'Vaadittava erityisosaaminen' (Kuva 13, kohta

4). Sen jälkeen käyttäjä painaa ruudun oikealla ylhäällä olevaa 'Luo Raportti' –nappia (Kuva 13, kohta 5). Luettelo muodostuu ruudun alaosaan (Kuva 14). Luettelon tulostus paperille tapahtuu painamalla tämän jälkeen 'Tulosta raportti' –nappia (Kuva 14, kohta 1).

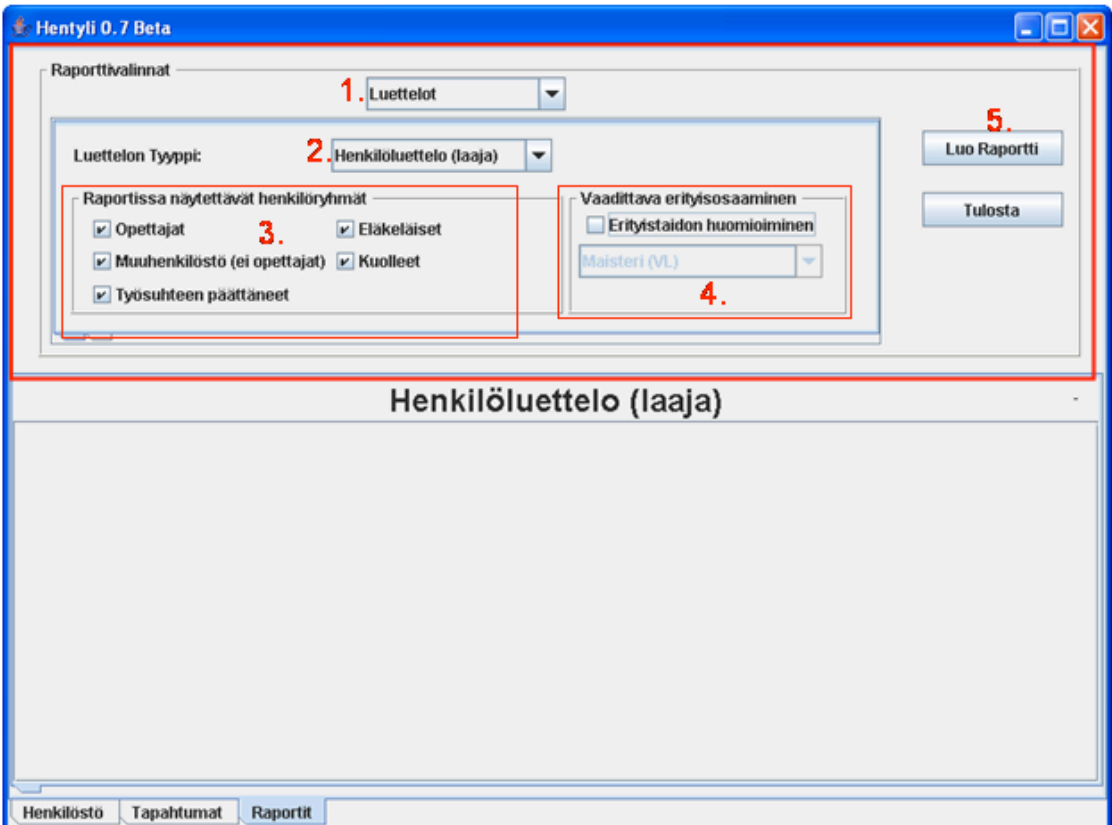

Kuva 13. Luettelon muodostus ja tulostus.

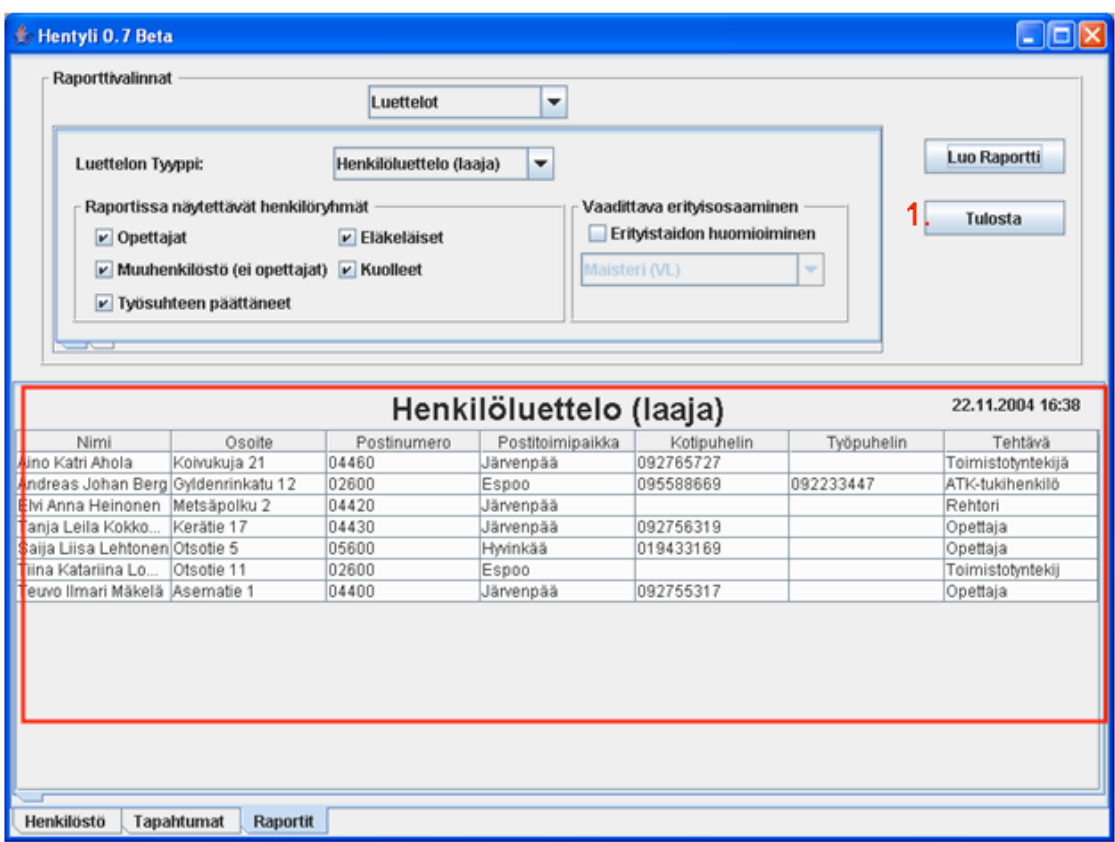

Kuva 14. Luettelon muodostus ja tulostus.

#### *3.3.2 Nimikirjaotteen muodostus ja tulostus*

Nimikirjaote muodostetaan kun käyttäjä haluaa kerätä yhteen yhden Järvenpään Invalidiliiton Koulutuskeskuksen työntekijän tiedot. Tiedot pitävät sisällään työntekijän yhteystiedot, kaikki suoritetut tutkinnot, koulutukset ja työsuhteet. Nimikirjanote vastaa siis ansioluetteloa. Nimikirjanotteen muodostus tapahtuu ruudun yläosassa olevassa 'Raporttivalinnat' osiossa. Aluksi käyttäjä valitsee ylimpänä olevasta pudotusvalikosta raporttityypiksi 'Nimikirjanote' (Kuva 15,kohta 1). Ruudulle ilmestyy pudotusvalikko. Sen jälkeen käyttäjä valitsee pudotusvalikosta henkilön, josta haluaa muodostaa nimikirjanotteen (Kuva 15,kohta 2). Tämän jalkeen käyttäjä painaa ruudun oikealla ylhäällä olevaa 'Luo raportti' –nappia (Kuva 15,kohta 3). Nimikirjaote muodostuu ruudun alaosaan (Kuva 16). Nimikirjanotteen tulostus paperille tapahtuu tämän jälkeen painamalla jälkeen 'Tulosta raportti' –nappia (Kuva 16, kohta 1).

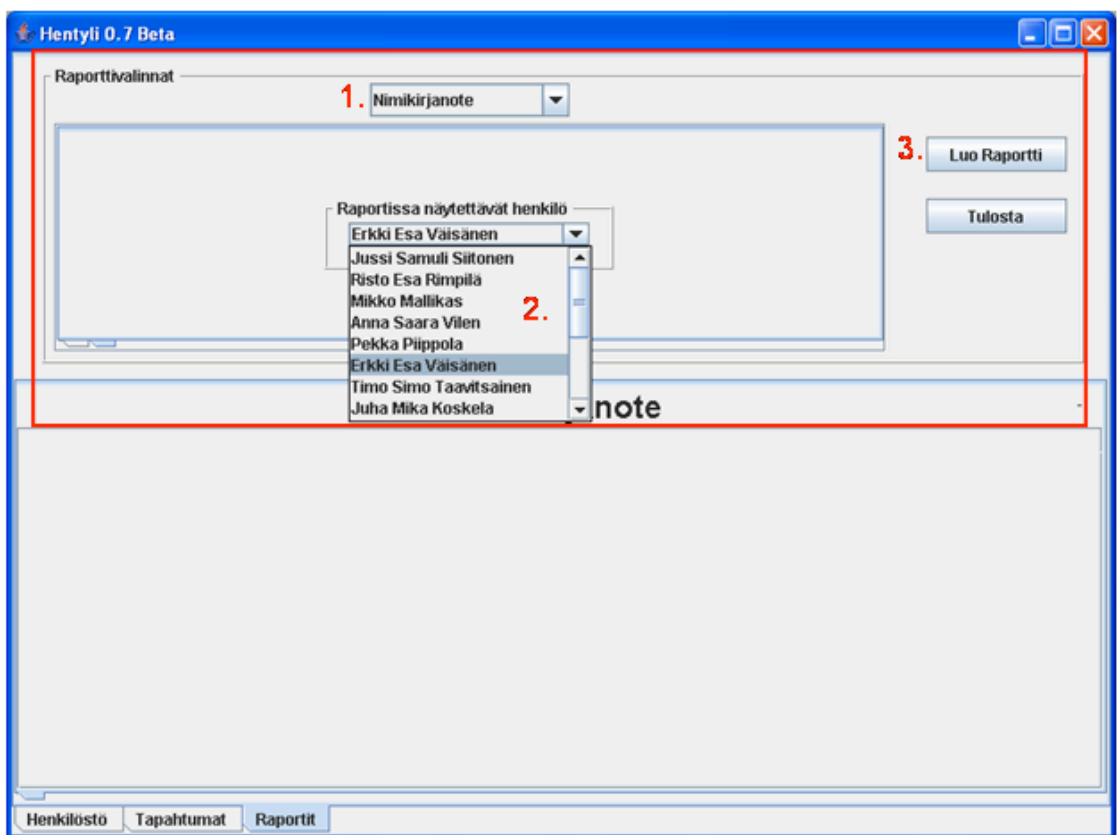

Kuva 15. Nimikirjaotteen muodostus ja tulostus.

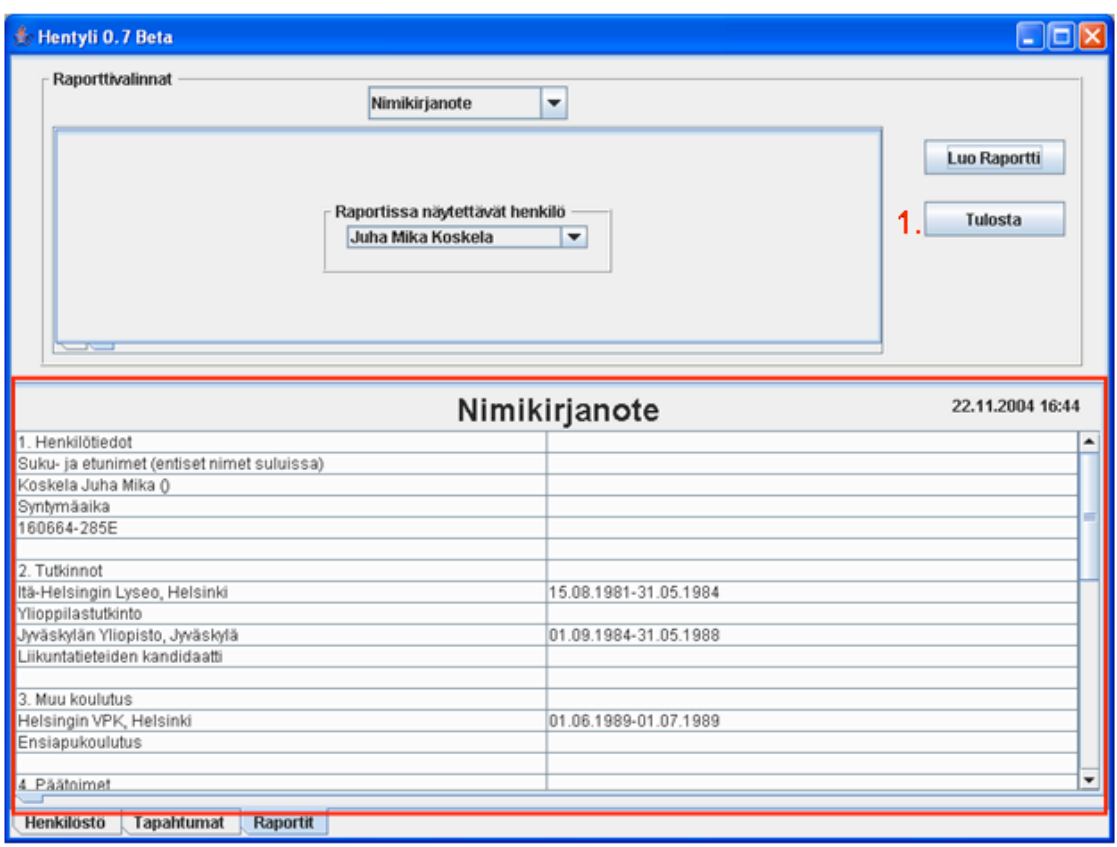

Kuva 16. Nimikirjaotteen muodostus ja tulostus.

#### *3.3.3 Vuosikorotusilmoituksen muodostus ja tulostus*

Vuosikorotusilmoitus muodostetaan kun käyttäjä haluaa kerätä yhteen yhden Järvenpään Invalidiliiton Koulutuskeskuksen työntekijän MVK, VL, KL, LO ja AM arvot. Vuosikorotusilmoituksen muodostus tapahtuu ruudun yläosassa olevassa 'Raporttivalinnat' osiossa. Aluksi käyttäjä valitsee ylimpänä olevasta pudotusvalikosta raporttityypiksi 'Vuosikorotusilmoitus'. Ruudulle ilmestyy pudotusvalikko. Sen jälkeen käyttäjä valitsee pudotusvalikosta henkilön, josta haluaa muodostaa vuosikorotusilmoituksen. Tämän jalkeen käyttäjä painaa ruudun oikealla ylhäällä olevaa 'Luo raportti' –nappia. Vuosikorotusilmoitus muodostuu ruudun alaosaan. Vuosikorotusilmoituksen tulostus paperille tapahtuu tämän jälkeen painamalla 'Tulosta raportti' –nappia*.*